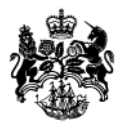

Department<br>for Business<br>Innovation & Skills

**2014-2020 UK ASSISTED AREAS MAP** 

Web Map Portal User Guide

JULY 2014

## **Contents**

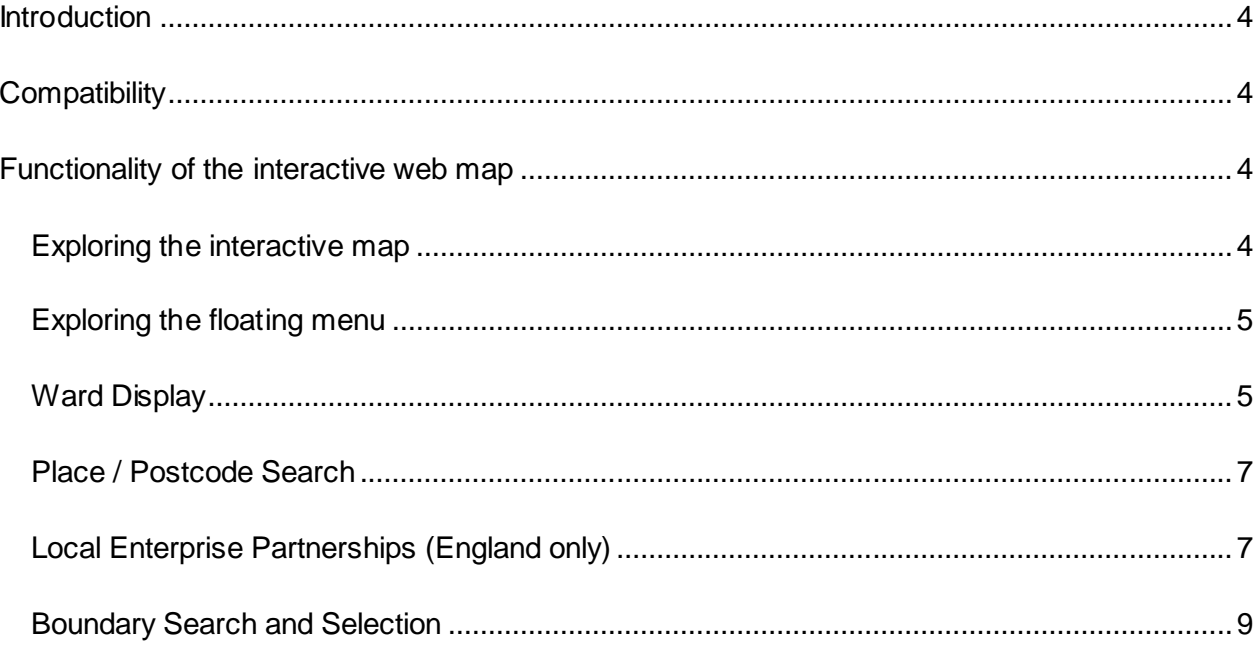

# **2014-2020 UK ASSISTED AREAS MAP – WEB MAP PORTAL USER GUIDE**

### <span id="page-3-0"></span>**Introduction**

This guide is intended to provide assistance to users of the interactive web map application in searching for locations in Great Britain that are in Assisted Areas. All of Northern Ireland has Assisted Areas status. The Map was approved by the European Commission on 21 May 2014, and became operational on 1 July 2014.

If you have any specific questions about the web map application which are not covered in this guide please contact the team using the email address [AssistedAreasTechnical@bis.gsi.gov.uk](mailto:AssistedAreasTechnical@bis.gsi.gov.uk)

## <span id="page-3-1"></span>**Compatibility**

This web map application is compatible and optimised to work best with the following browsers: Internet Explorer® (version 7, 8 and 9), Mozilla Firefox®, Google Chrome®, and Safari® (version 5 and above).

## <span id="page-3-2"></span>**Functionality of the interactive web map**

#### <span id="page-3-3"></span>**Exploring the interactive map**

The UK Assisted Areas web map has some zoom controls (shown below) on the top left of the map screen. These allow the user to zoom-in (+) and zoom out (-) of the map. This action can also be achieved using the mouse scroll wheel.

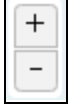

To pan around and move the screen: please click and hold the left button on the mouse. The mouse pointer should change to a four-headed arrow pointer (shown below) - move the mouse in any direction to pan around the map.

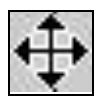

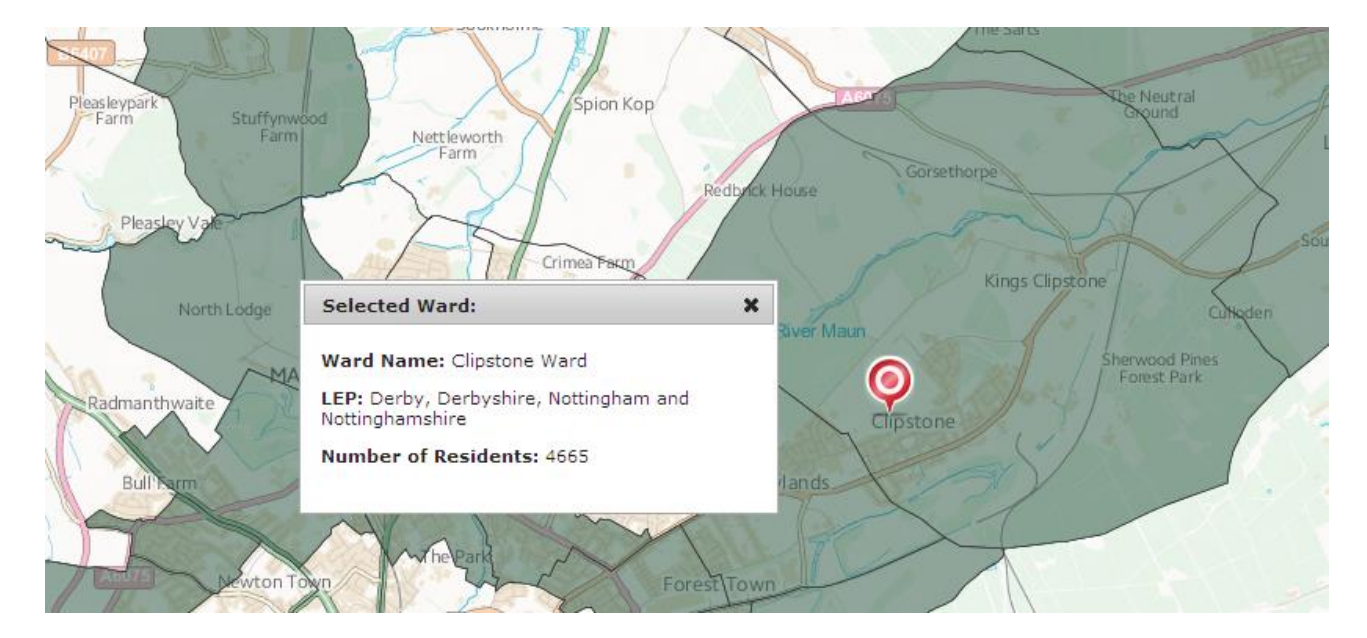

Clicking on a ward brings up some information about the ward, as seen below.

### <span id="page-4-0"></span>**Exploring the floating menu**

The UK Assisted Areas web map has several tabs which are on the top right of the map screen (see below). These tabs can be maximised & minimised by clicking on each one in turn.

Please note: the *Map Key* tab is open when the page is accessed, and remains open unless minimised by the user. The other tabs are explained in the following paragraphs.

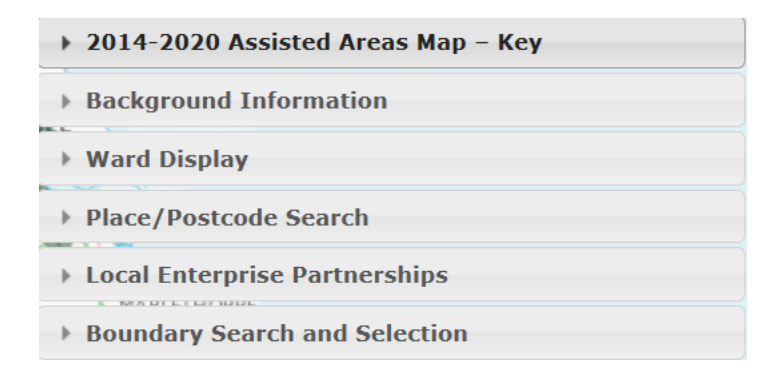

### <span id="page-4-1"></span>**Ward Display**

The ward display tab shows ward boundaries "clipped to the coastline" (Mean High Water Mark), and "extent of the realm" ward boundaries (typically the Mean Low Water Mark but in some cases also includes offshore islands).

Clicking the *Overlay selection* buttons switches the layers on and off.

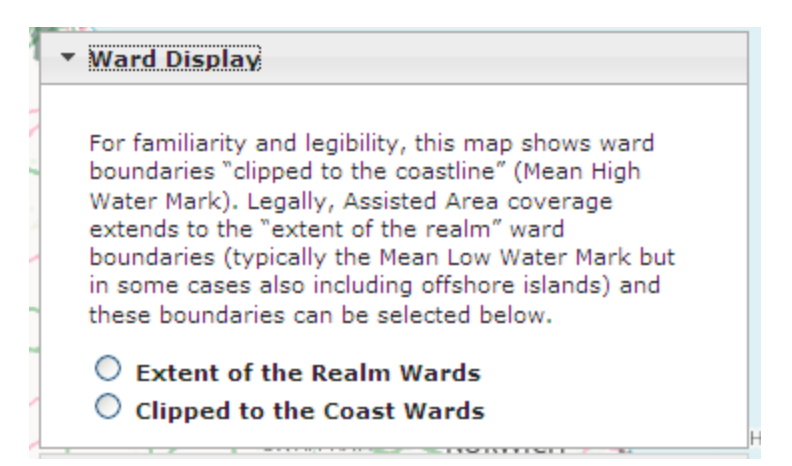

The image below shows the Extent of the Realm wards around Fleetwood / Heysham.

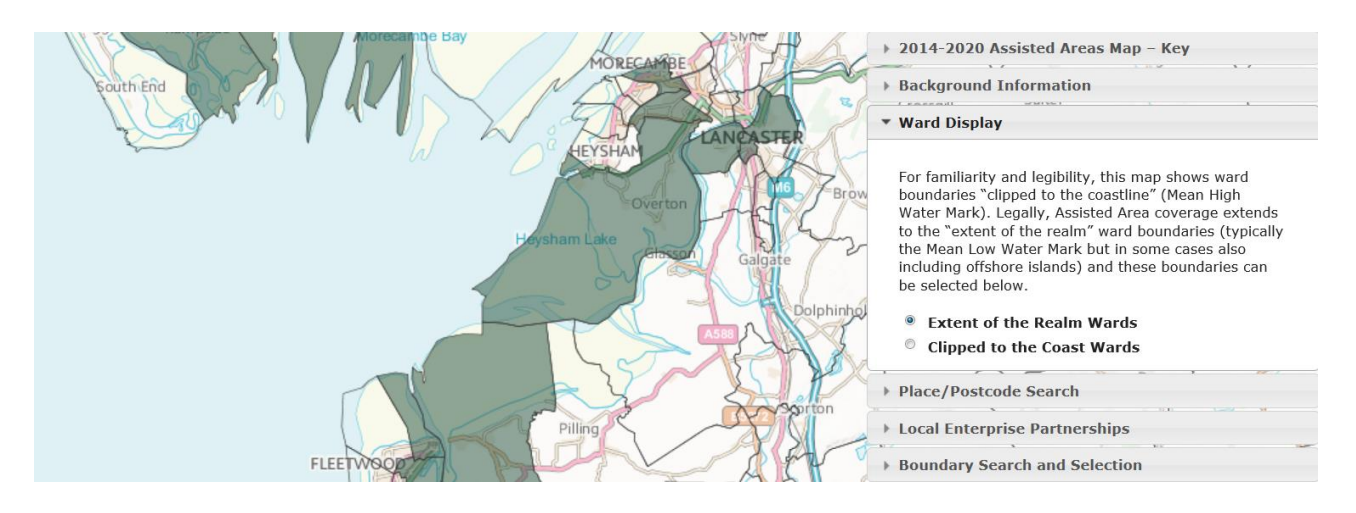

The image below shows the Clipped to the Coast wards around Fleetwood / Heysham.

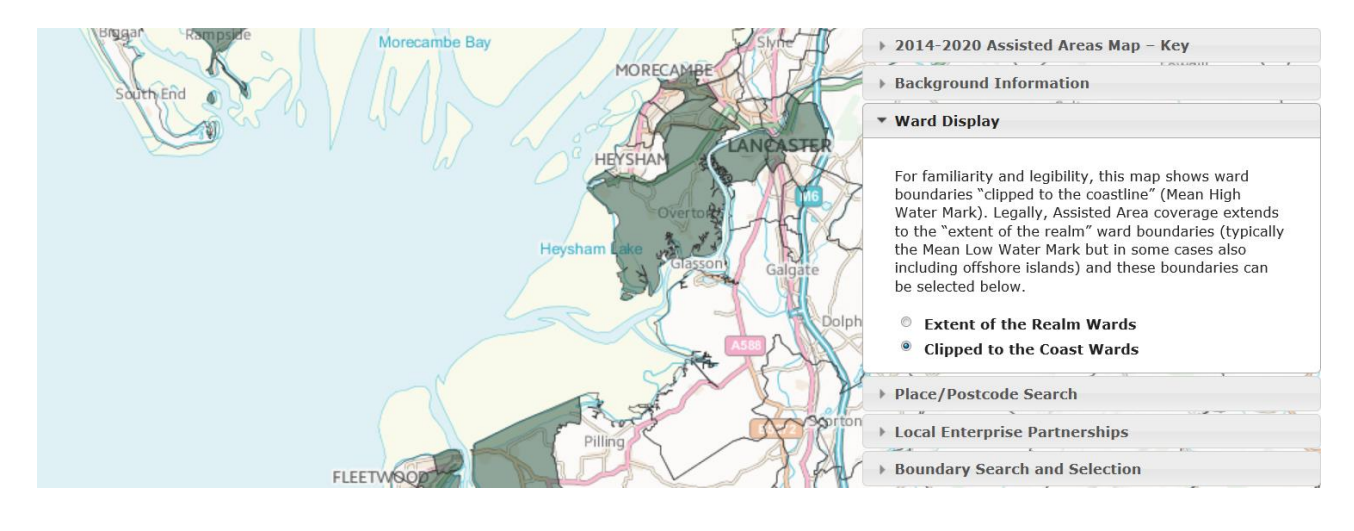

#### <span id="page-6-0"></span>**Place / Postcode Search**

This tab allows users to search for an area of interest using either a place name or full or partial postcode (e.g. SW1H 0ET or SW1H).

To search on a postcode, enter the postcode and click the *Search* button. The Map will centre on the postcode entered with a drop pin marker. The drop pin marker shows the postcode's centroid.

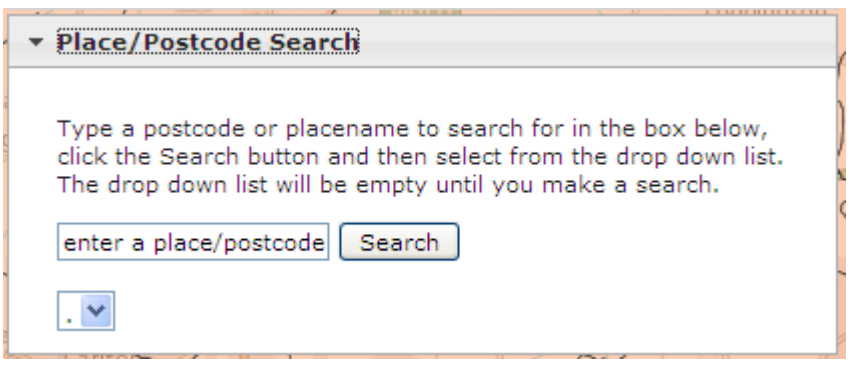

To search on a place name, enter the name and click the *Search* button, then click on the drop down arrow in the box below to display a list of place names. Select a place name, and the Map will centre on the chosen location with a drop pin marker.

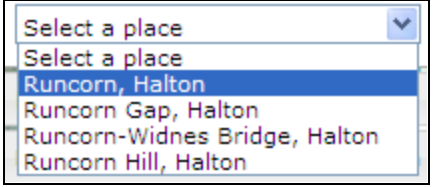

#### <span id="page-6-1"></span>**Local Enterprise Partnerships (England only)**

This tab allows users to centre the map on a Local Enterprise Partnership (LEP) area that may be of interest.

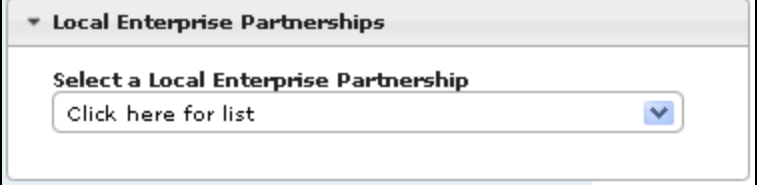

Clicking on the drop down arrow displays the full list of LEPs.

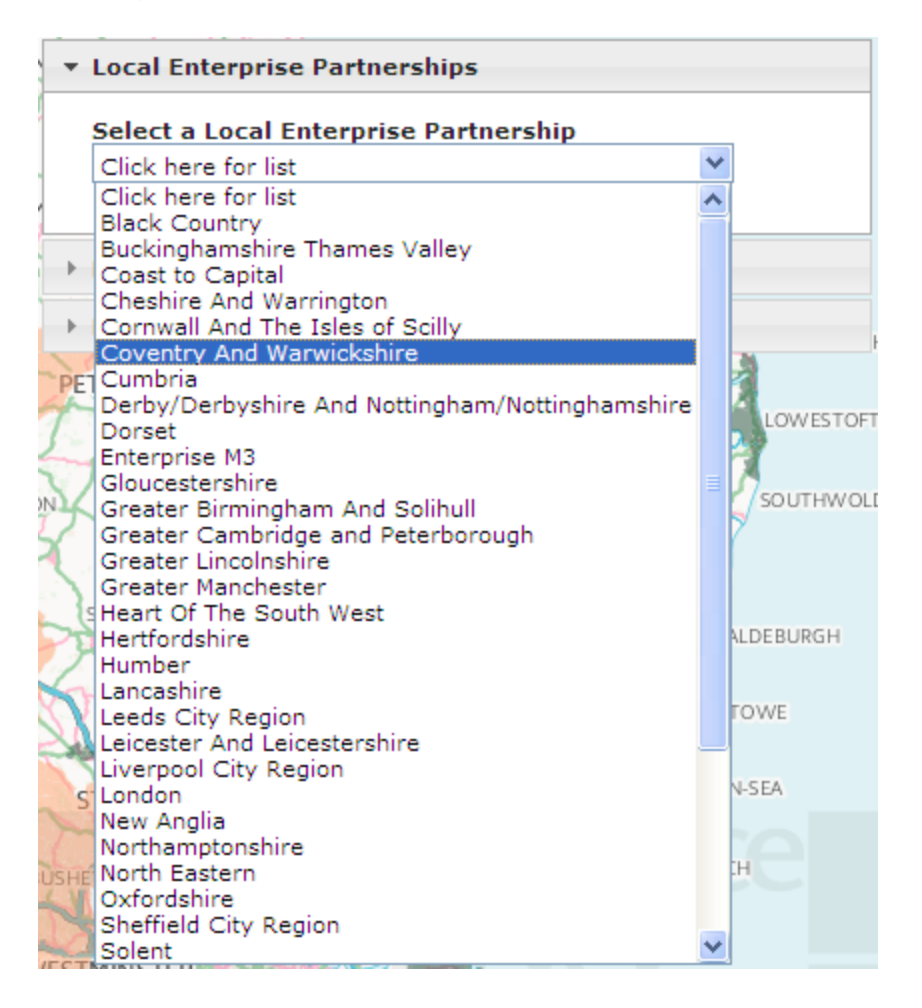

Selecting a LEP will pan and centre the map on the LEP area and the boundary of the particular LEP is highlighted.

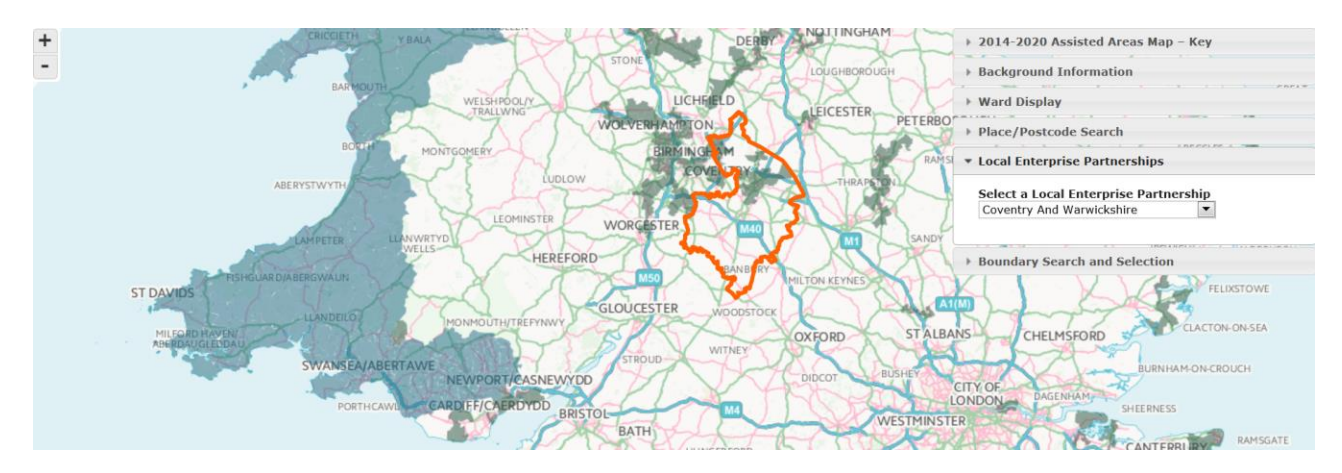

To remove the selection, please select the "Click here for list" text in the dropdown list.

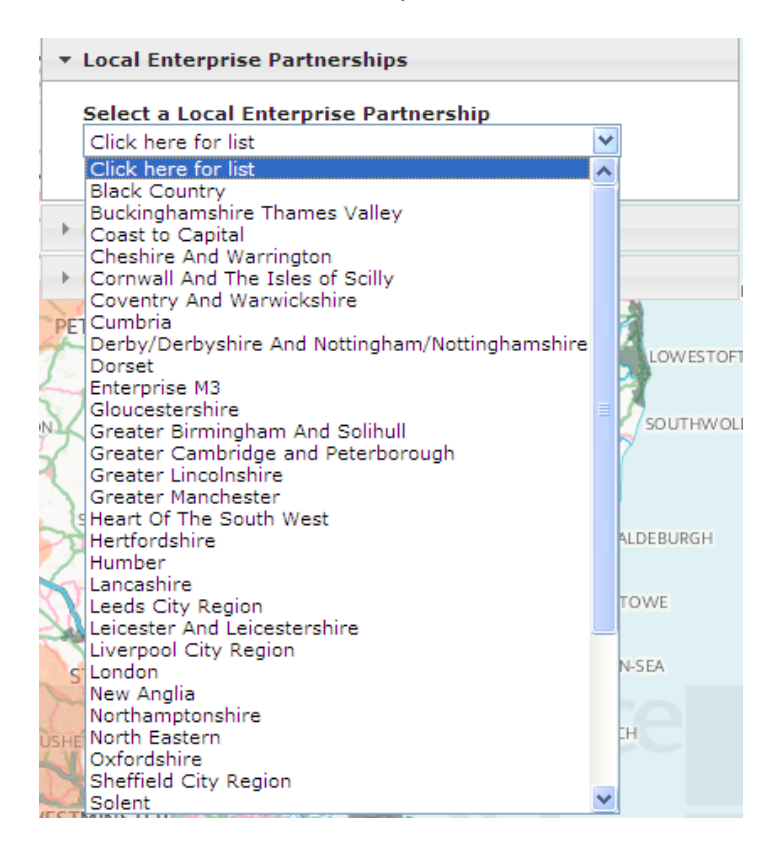

### <span id="page-8-0"></span>**Boundary Search and Selection**

 $\overline{a}$ 

The boundary search tab (see image on following page) as the name implies, enables users to search using various boundary datasets such as Ward & Electoral Boundaries, Unitary Authority areas, NUTS3<sup>1</sup> areas and Westminster constituencies. This tab also allows users to view various boundary datasets overlaid on the proposed UK Assisted Areas Map.

Clicking the *Overlay selection* buttons switches the layers on and off. If you wish to know the name of a constituency or a local authority and this is not visible, zoom further out and select the area again. When the map is displayed at larger scales, wards are selectable rather than constituencies and local authorities.

 $1$  NUTS – 'Nomenclature des Unités Territoriales Statistiques' – are EU geographical units

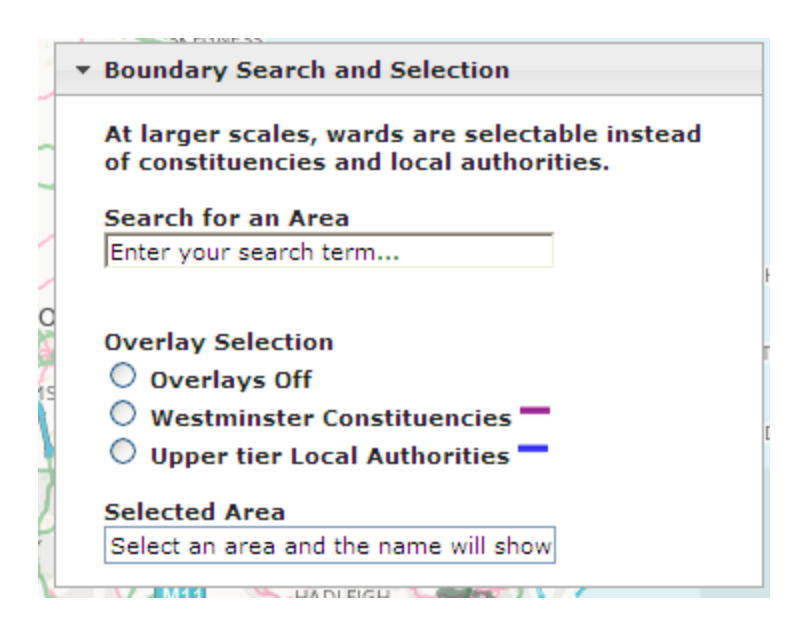

Typing a name in the search window displays results of the nearest match to the name being searched.

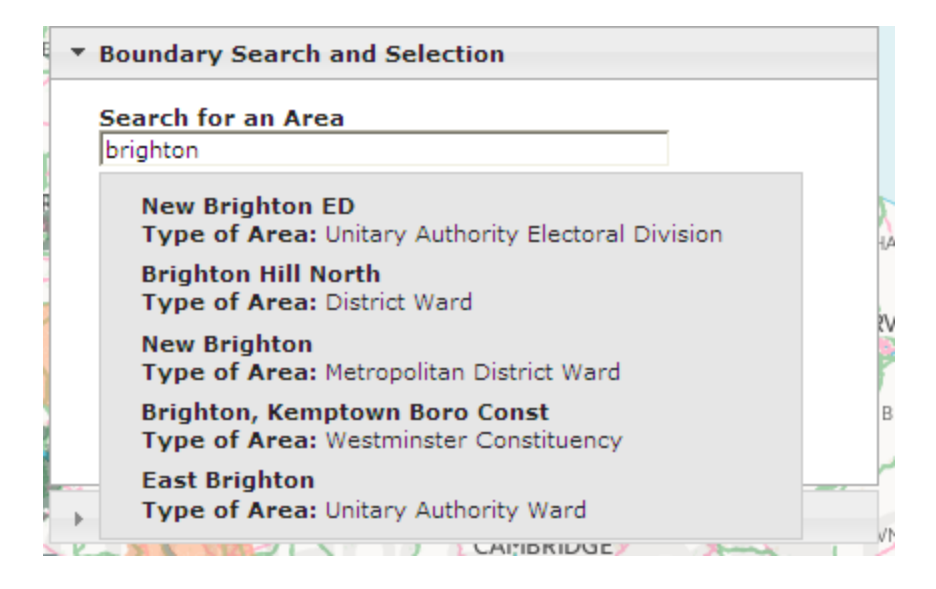

The boundaries when clicked on are highlighted (see images below) and the name shown in the Selected Area display box.

If the boundaries of Westminster Constituencies are not visible, zoom further out.

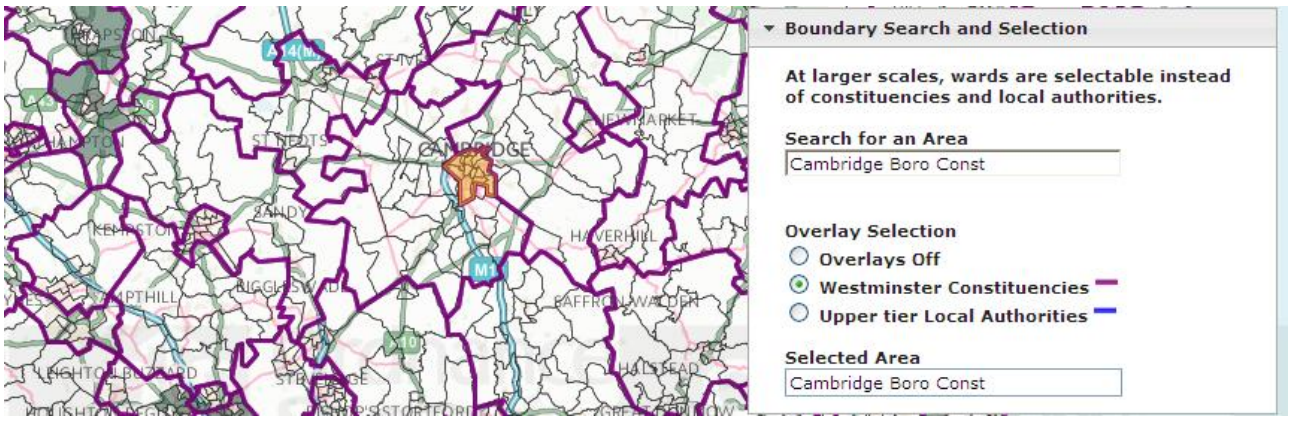

The image below shows the Westminster Constituency boundaries around Cambridge.

The image below shows the Upper tier Local Authority boundaries around Cambridge.

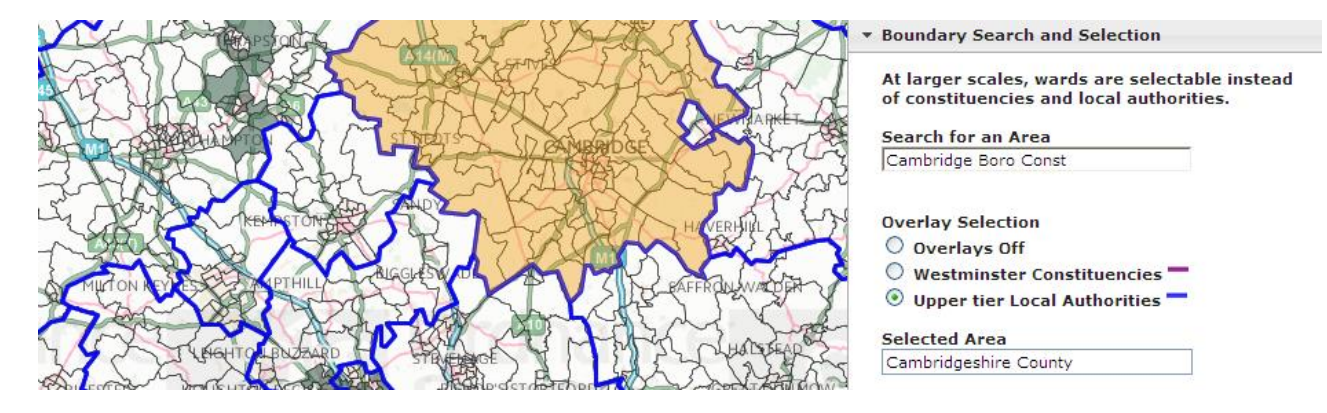

#### © Crown copyright 2014

You may re-use this information (not including logos) free of charge in any format or medium, under the terms of the Open Government Licence. Visit [www.nationalarchives.gov.uk/doc/open-government-licence,](http://www.nationalarchives.gov.uk/doc/open-government-licence/) write to the Information Policy Team, The National Archives, Kew, London TW9 4DU, or email: [psi@nationalarchives.gsi.gov.uk.](mailto:psi@nationalarchives.gsi.gov.uk)

This publication available from [www.gov.uk/bis](https://www.gov.uk/government/organisations/department-for-business-innovation-skills)

Any enquiries regarding this publication should be sent to:

Department for Business, Innovation and Skills 1 Victoria Street London SW1H 0ET Tel: 020 7215 5000

If you require this publication in an alternative format, email [enquiries@bis.gsi.gov.uk,](mailto:enquiries@bis.gsi.gov.uk) or call 020 7215 5000.

**BIS/14/771**